## ЧЕК-ЛИСТ ПЕДАГОГА-НАВИГАТОРА ПРОЕКТА «БИЛЕТ В БУДУЩЕЕ»

## ✓ Авторизоваться в личном кабинете, заполнить свой личный профиль на платформе проекта.

Для успешного старта образовательной программы проекта «Билет в будущее» (повышения квалификации) в срок до **02.10.2023** вам необходимо заполнить профиль в личном кабинете на платформе проекта https://bvbinfo.ru.

Если у Вас был доступ, но Вы его забыли или потеряли, то обратитесь в службу технической поддержки проекта: [teacher@bvbinfo.ru](mailto:teacher@bvbinfo.ru)

Для заполнения профиля необходимо: В правом углу профиля выбрать – «Настройки» – далее заполнить информацией **все разделы**: *личные данные/образование/работа/документы.*

В разделе «Документы» прикрепить согласие на обучение и анкету-заявление о зачислении на программу (**оригиналы** привозите региональному оператору Проекта: ЦОПП на базе СКСТ, Галковского 221, 2 этаж).

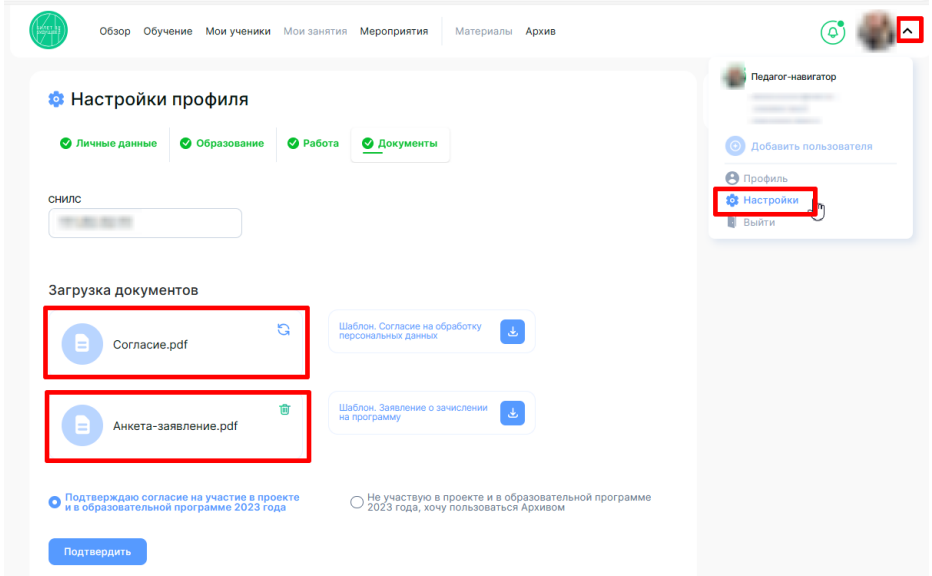

Графа «Объем часов» заполняется следующим образом:

- **если вы в проекте первый год**, либо не прлучили удостоверение о ПК в прошлом, то необходимо выбрать поле **«72 ак.часа»**

- **если вы ранее обучались** в рамках проекта «Билет в будущее» и успешно завершили обучение (**получили удостоверение о ПК**), то можете на свое усмотрение выбрать одно из полей **«36 ак.часа» или «72 ак.часа».**

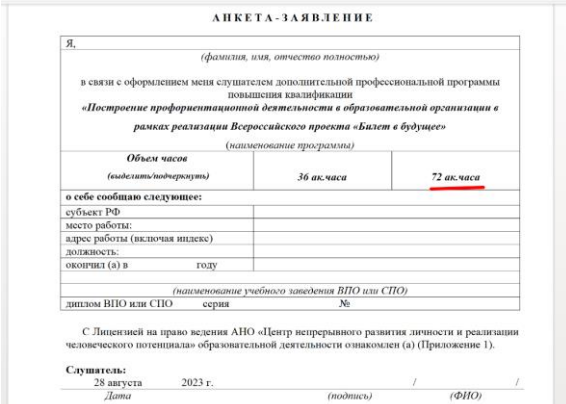

## ✓ В разделе обучение просмотреть 1 Модуль, остальные будут доступны в сентябре!

\*Без прохождения обучения навигатор не может участвовать в проекте

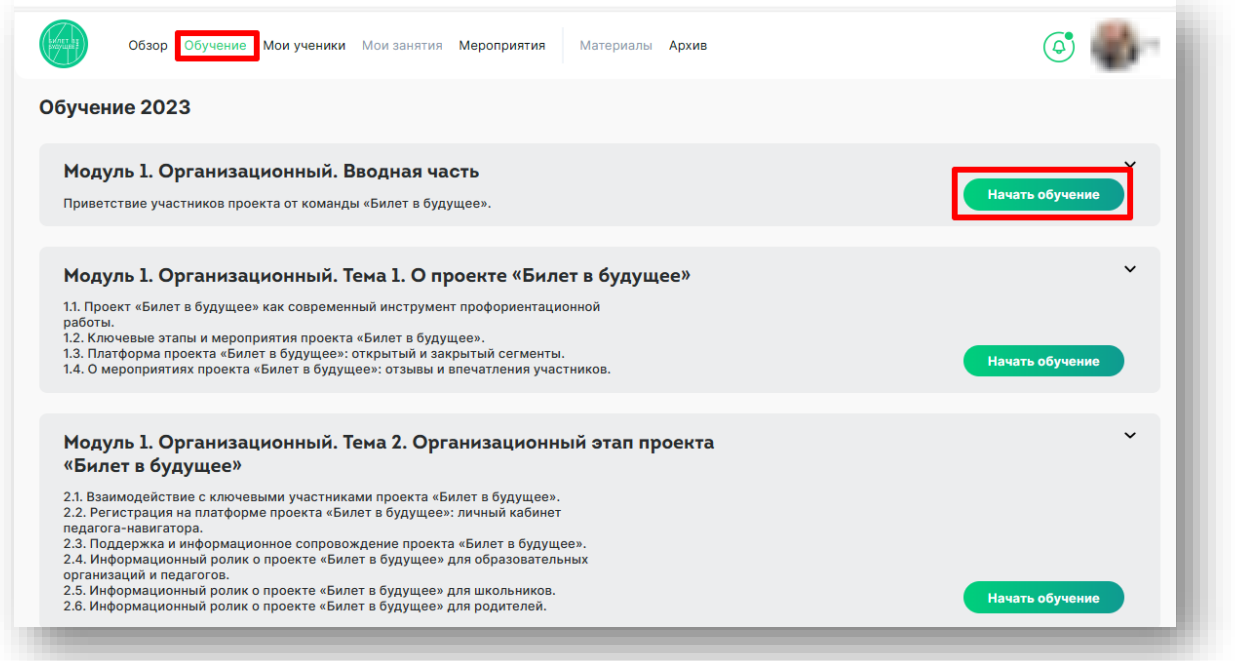

Чтобы просмотр роликов засчитывался необходимо нажать клавишу – «Подтвердить просмотр»

Приветствие участников проекта от команды «Билет в будущее»

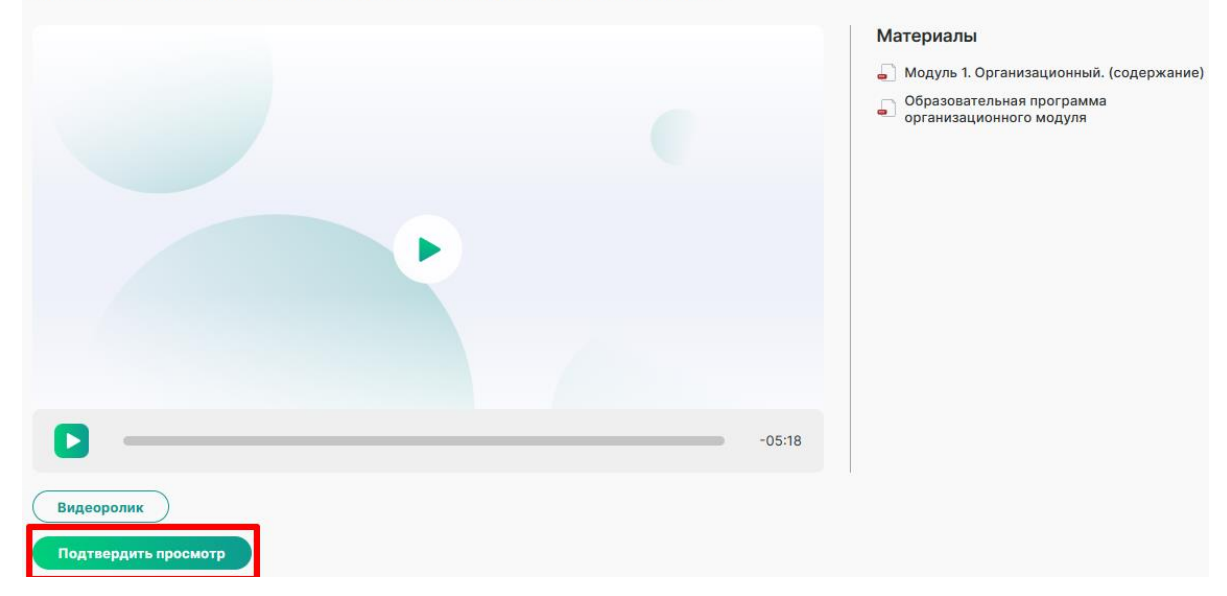

Слушатели, успешно освоившие Программу, получают удостоверение о повышении квалификации (установленного образца).

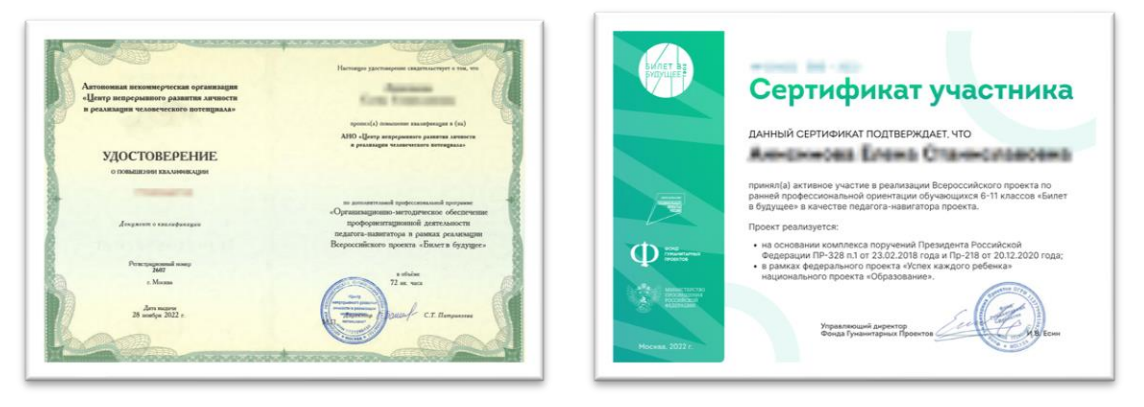

#### ✓ Учащихся необходимо прикрепить к вам в личном кабинете.

**Педагог-навигатор** – представитель общеобразовательной организации, отвечающий за профориентацию и применяющий возможности Проекта "Билет в будущее" для построения индивидуальных рекомендаций и последующего сопровождения выбора ребенка

## **Функции педагога-навигатора:**

- регистрация участников проекта
- контроль прохождения тестирования
- сопровождение участников на практические мероприятия проекта
- формирование рекомендаций и индивидуального учебного плана по итогам проекта

**Чтобы самостоятельно добавить учащихся в ваш ЛК**, заходим в раздел «Мои Ученики» - «Классы» - справа нажимаем кнопку «Создать класс»  $+$ .

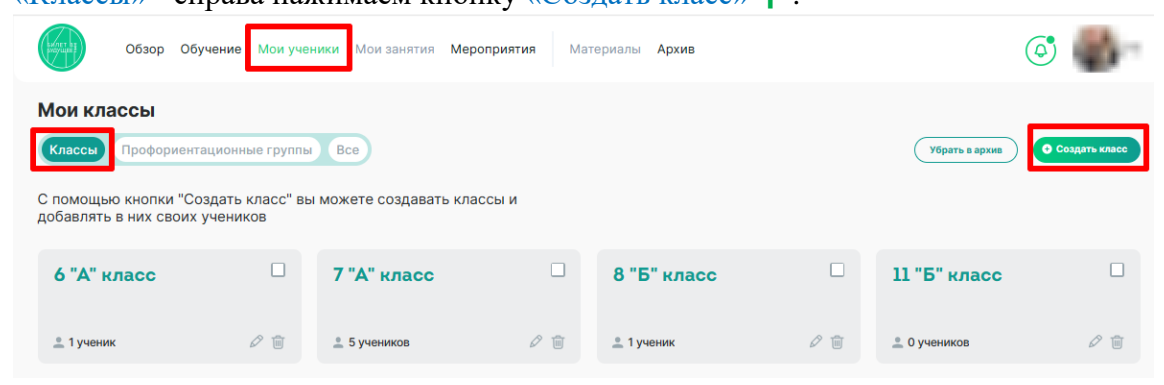

После создания класса, заходим в него и нажимаем на «Создать список учеников» +

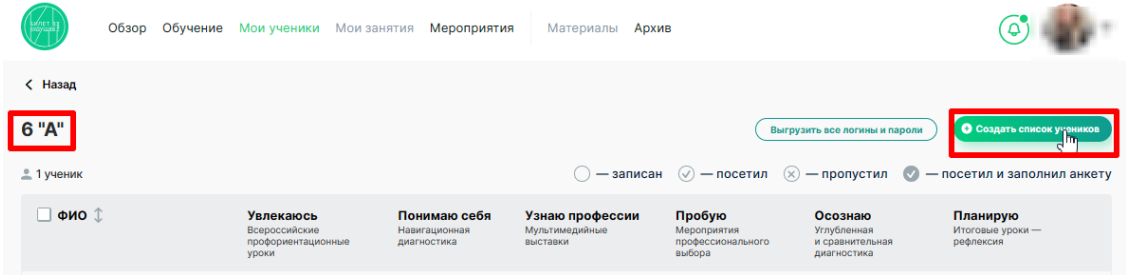

Нажав на ФИО ребенка, откроется раздел, где можно внести информацию о дате рождения, наличии ОВЗ и прикрепить скан/фото согласия родителя (**оригиналы** привозите региональному оператору Проекта: ЦОПП на базе СКСТ, Галковского 221, 2 этаж).

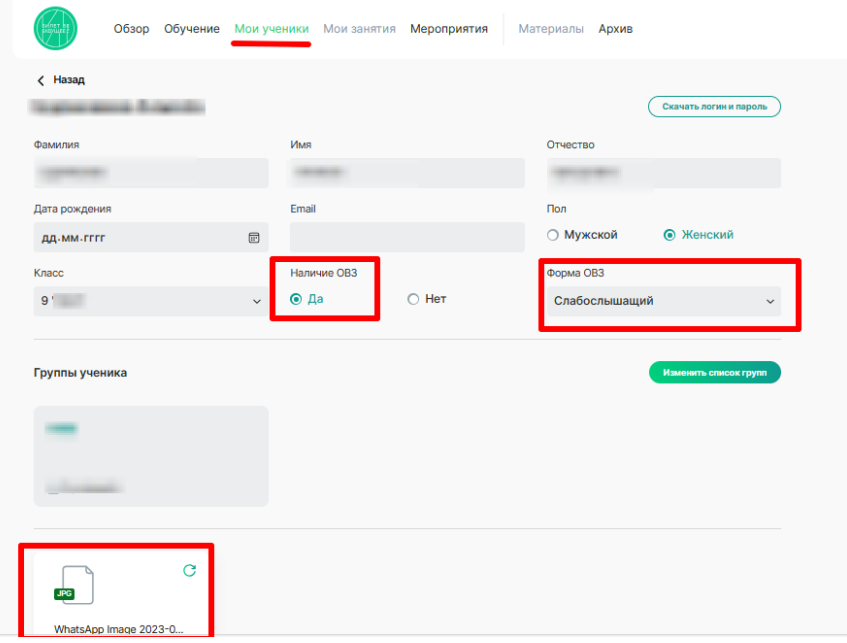

✓ В разделе мероприятия учащихся необходимо записывать на профориентационные уроки.

Для записи на **профориентационный урок** в разделе «Мероприятия» нажимаем – «Увлекаюсь» – «Создать запись».

#### ! *14 сентября 2023 г. – необходимо записать обучающихся на профориентационный урок*

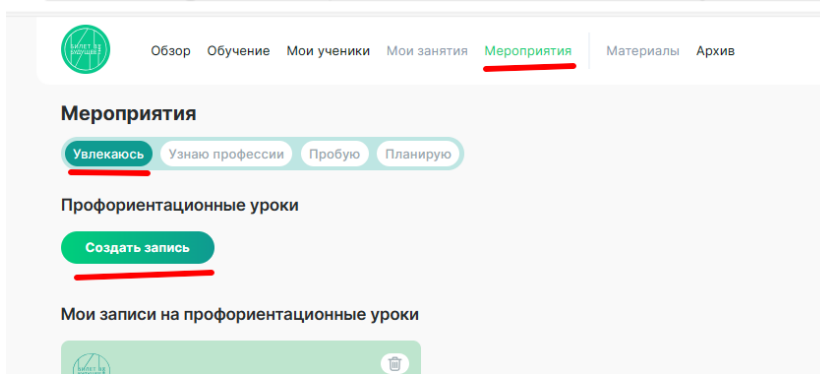

**Тему и дату** профориентационных уроков вы берете из Календарно-тематического планирования по программе курса внеурочной деятельности «Россия — мои горизонты» 2023/2024 уч. год.

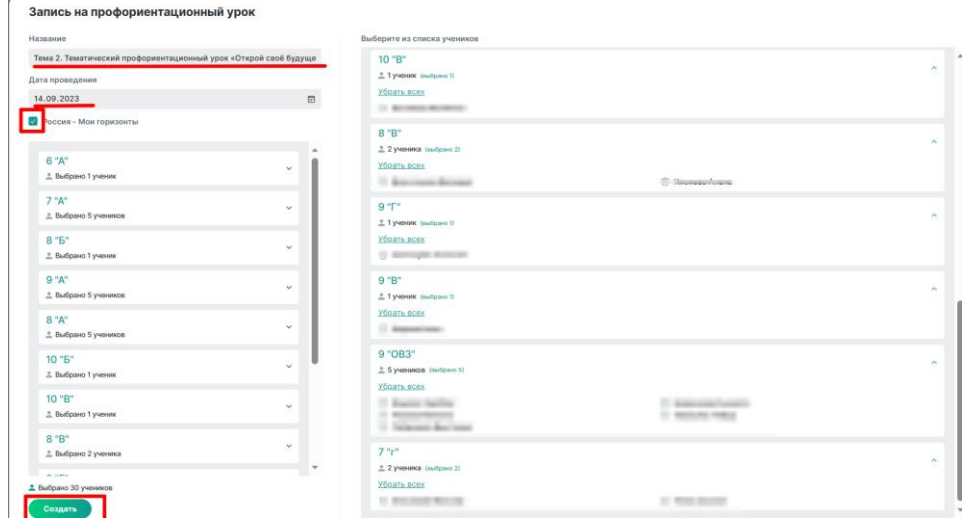

Все **разработки** для уроков доступны в **[Конструктор будущего \(bvb-kb.ru\)](https://bvb-kb.ru/?section=vneurochnaya-deyatelnost)**

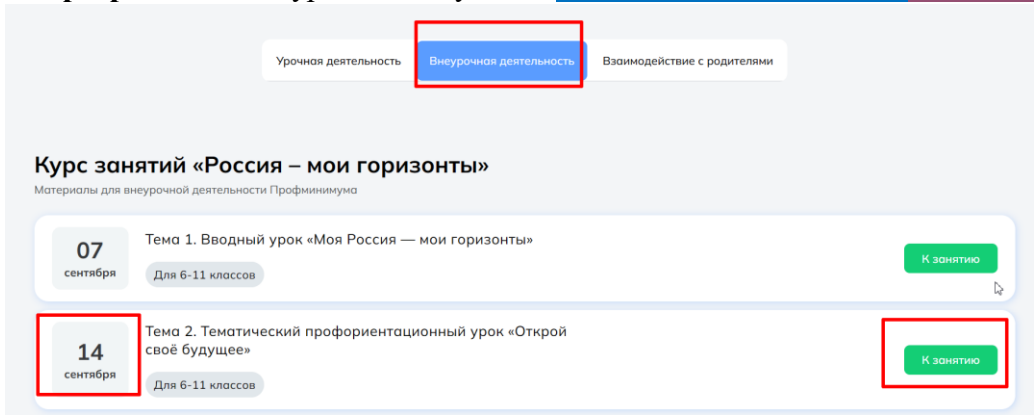

#### КТП можно скачать по ссылке **https://storage.yandexcloud.net/bvbpublic/profminimum/KTP.pdf**

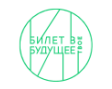

Календарно-тематическое планирование по программе курса внеурочной деятельности «Россия - мои горизонты» 2023/2024 уч. год

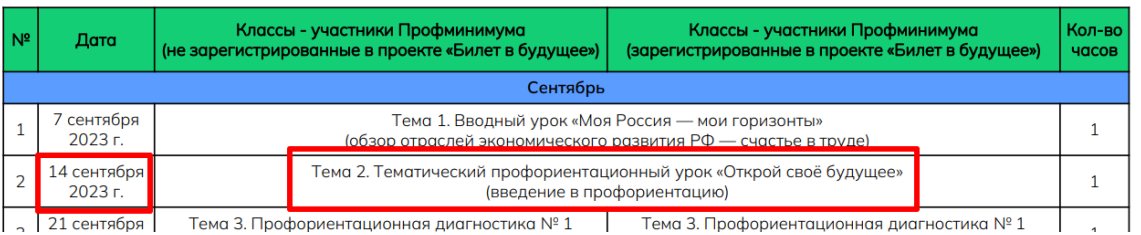

## ✓ Проведение навигационных диагностик

## ! *21 сентября 2023г. запланирована Профориентационная диагностика № 1 «Мои профсреды»*

Проходить диагностики дети будут в своих ЛК, поэтому необходимо **выгрузить учащимся логины и пароли** (только при условии, что все **согласия прикреплены**, иначе пароль не сформируется). Для этого заходим в раздел «Мои Ученики» - «Классы» - выбираем класс - «Выгрузить логины и пароли».

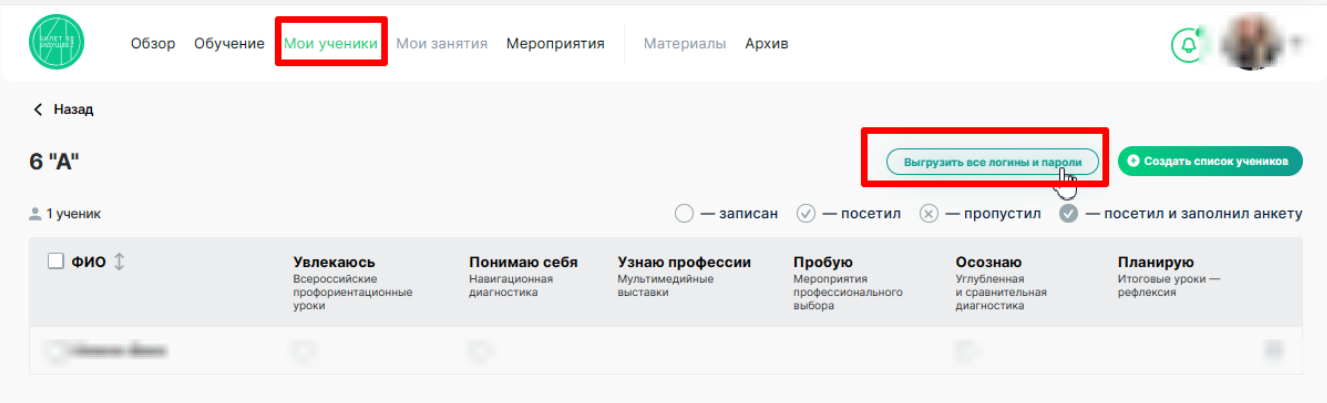

Зайдя в свой личный кабинет, учащийся выбирает диагностику «Понимаю себя».

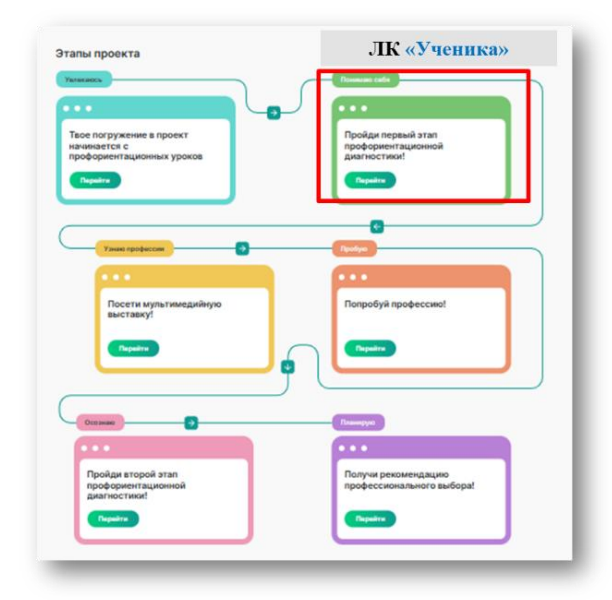

При успешном прохождении учащимися первого этапа диагностики личном кабинете педагоганавигатора в столбце «Понимаю себя» должны появиться зеленые отметки

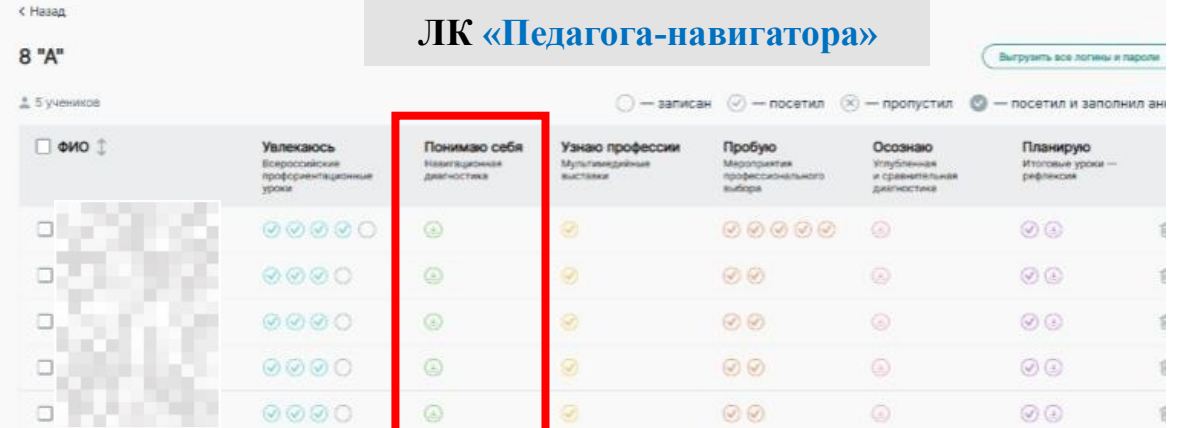

✓ Далее, в разделе «Мероприятия» - учащихся необходимо записывать на профпробы (при условии, что учащиеся прошли диагностику №1).

Для записи на **профпробу** в разделе «Мероприятия» нажимаем – «Пробую» – выбираем подходящее нам направление и площадку **(по предварительному согласованию с Региональным оператором ЦОПП РСО-А)** – «Записаться».

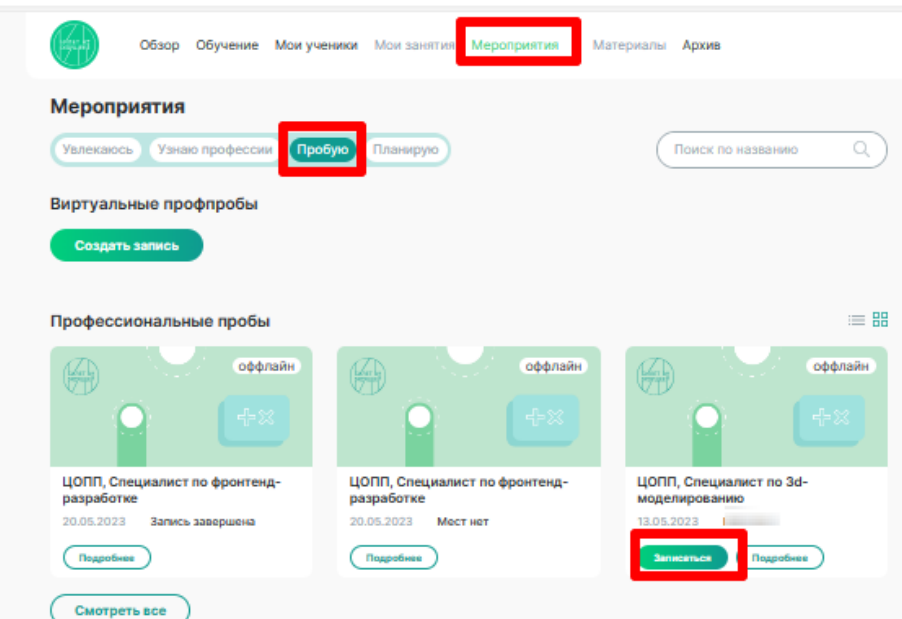

## ! *5 октября 2023 г. необходимо записать учащихся на онлайн-пробу*

*«*Мероприятия» – «Пробую» – «Виртуальные пробы» – «Создать запись»

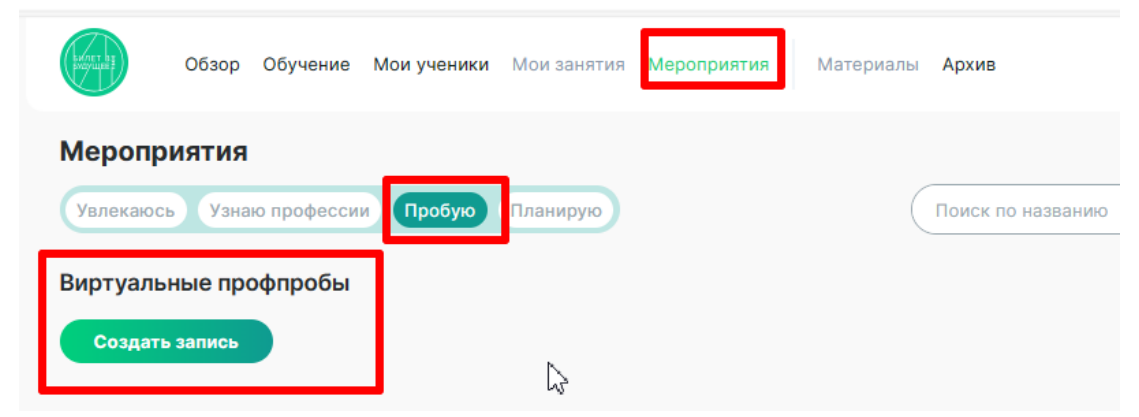

Учащиеся должны пройти данную пробу в своих личных кабинетах.

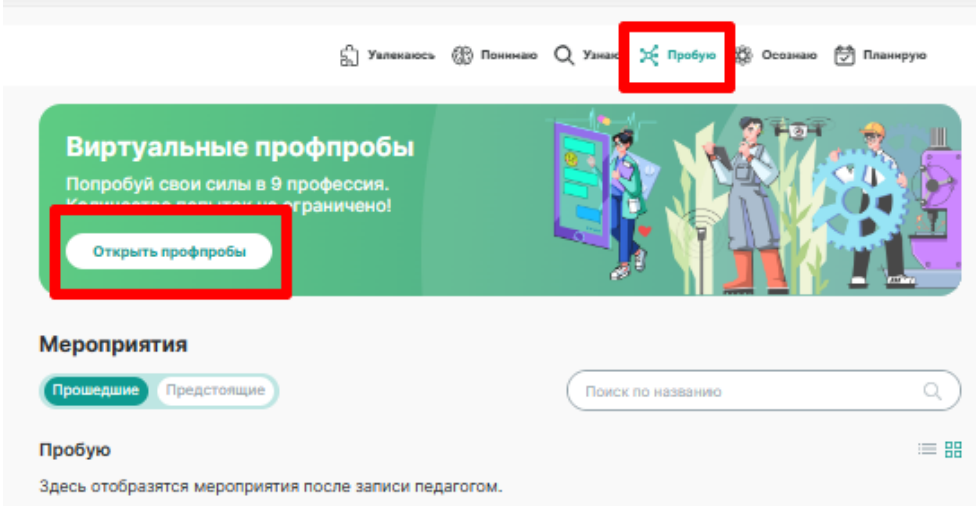

#### ✓ Проведение углубленных и сравнительных диагностик

16 ноября 2023г., после посещения реальных профессиональных проб / либо онлайн-проб, проводится Профориентационная диагностика № 3 «Мои таланты» и разбор результатов

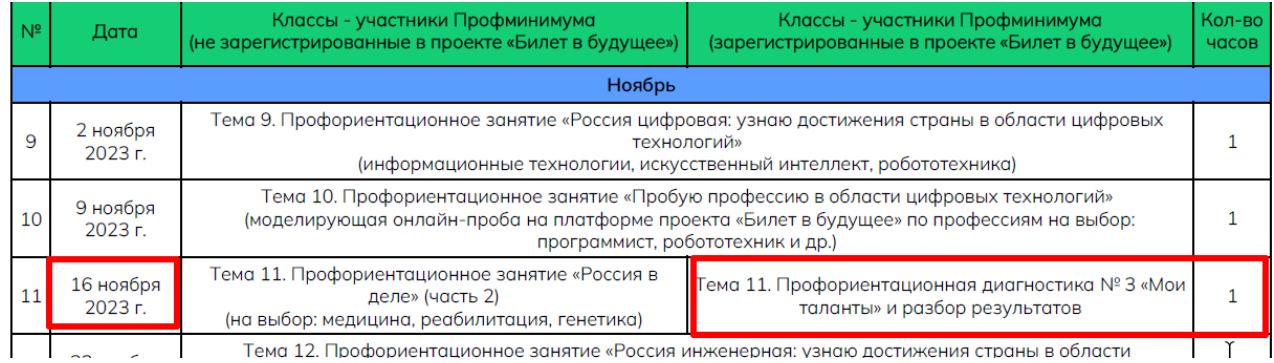

Учащиеся в своих личных кабинетах должны пройти 2 этап профориентационной диагностики «Осознаю»

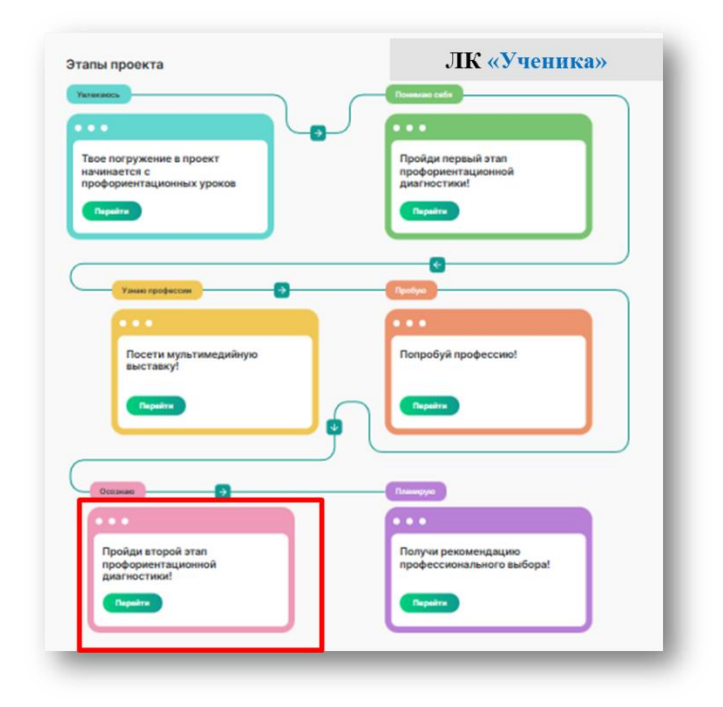

При успешном прохождении учащимися второго этапа диагностики в личном кабинете педагоганавигатора в столбце «Осознаю» должны появиться розовые отметки

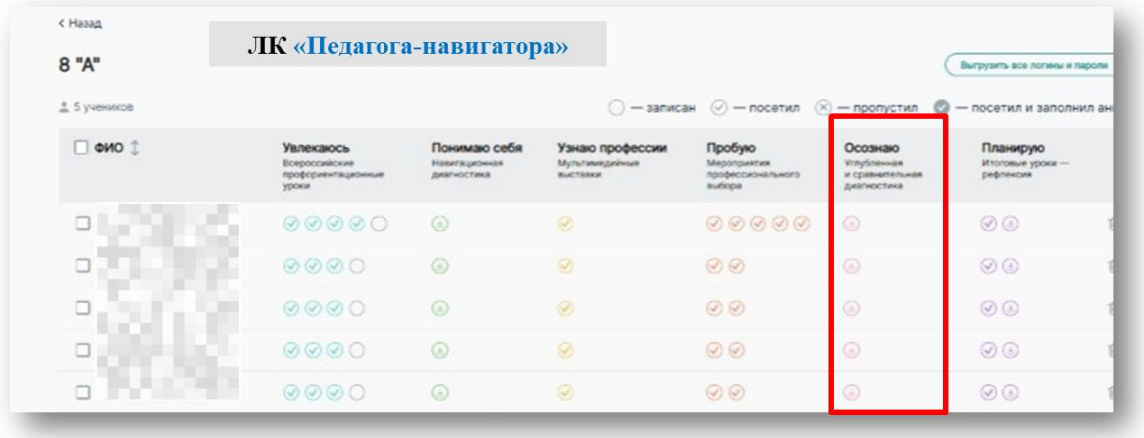

# ! *21 декабря 2023г. необходимо провести Профориентационное занятие-рефлексию «Мое*

# *будущее – моя страна».*

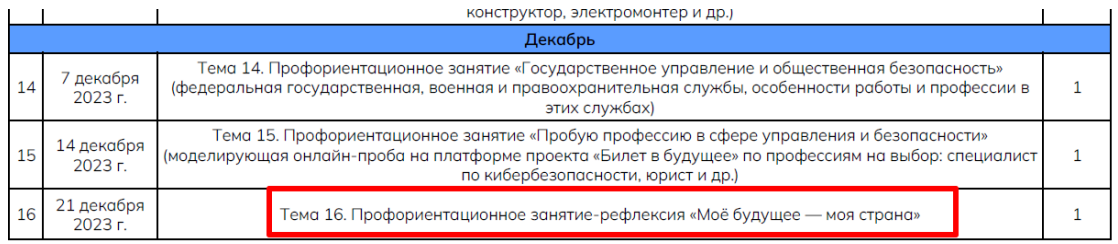

Для записи на **урок рефлексии** в разделе «Мероприятия» нажимаем – «Планирую» – «Создать запись»

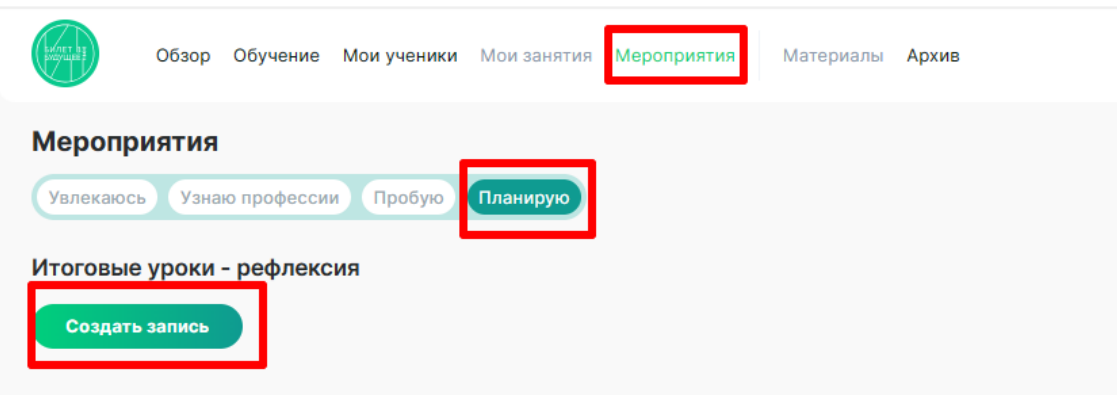

В личном кабинете учащегося в разделе «Планирую» он получит рекомендацию профессионального выбора

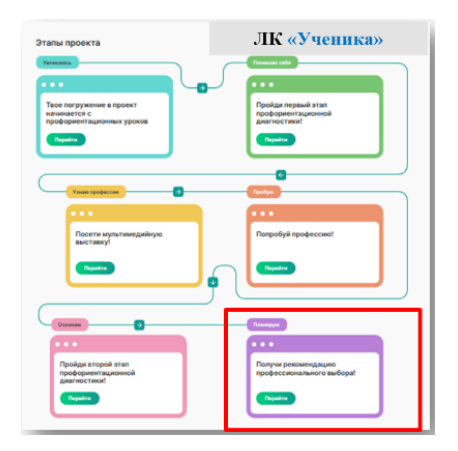

После успешного прохождения учащимися всех этапов в ЛК педагога навигатора отметки о выполнении появятся во всех столбцах в строчке у каждого ученика

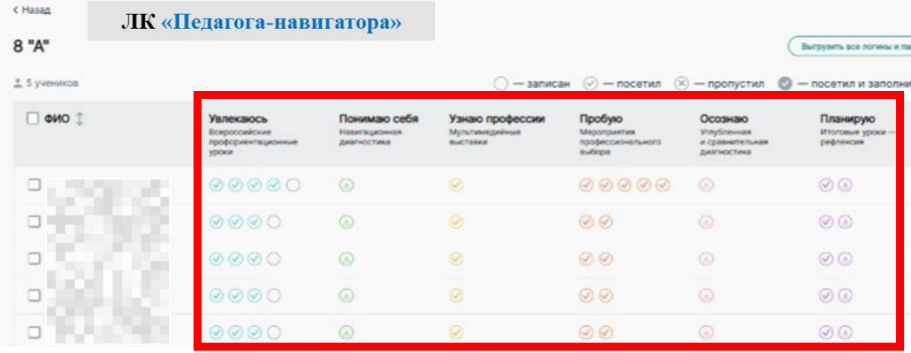

#### **Обращаем внимание, что в ЦОПП необходимо доставить оригиналы следующих документов**:

#### - **соглашение о партнерстве** с ЦОПП (в 2х экземплярах)

- **согласия родителей** и **согласия навигаторов** на обработку перс.данных + **реестр** на передачу согласий, с указанным кол-во согласий и кол-вом страниц.

> ЦО ЦЕНТР<br>ПП ОПЕРЕЖАЮЩЕЙ ПРОФЕССИОНАЛЬНОЙ ПОДГОТОВКИ РСО-АЛАНИЯ

## ЦЕНТР ОПЕРЕЖАЮШЕЙ ПРОФЕССИОНАЛЬНОЙ ПОДГОТОВКИ РСО-АЛАНИЯ

362039, РСО-Алания, г. Владикавказ, ул. Галковского, 221, Тел.:8(8672)51-12-38, сорр\_гѕо@mail.ru

No « 10/ » or 25.05. 2023 r.

Руководителям общеобразовательных организаций РСО-Алания

#### Уважаемые коллеги!

С целью реализации проекта по ранней профессиональной ориентации учащихся 6-11 классов общеобразовательных организаций «Билет в будущее» (далее по тексту - Проект) в 2023 году на территории Республики Северная Осетия-Алания Центр опережающей профессиональной подготовки Республики Северная Осетия-Алания просит Вас до 10 сентября 2023 года доставить в ЦОПП РСО-А (г. Владикавказ, ул. Галковского 221, 2 этаж) оригиналы следующих документов:

- согласия на обработку персональных данных от родителей детей, участвующих в Проекте;

- реестр на передачу согласий на обработку персональных данных от родителей;

- согласия на обработку персональных данных от педагогов-навигаторов, зарегистрированных в Проекте;

- соглашение о партнерстве по Проекту (в двух экземплярах).

С уважением. руководитель ЦОПП РСО-Алания

 $\bigcirc$ 

Б.В. Кучиев

**Все формы документов доступны для скачивания по ссылке: <https://disk.yandex.ru/d/VcS6lpa4jhoIOA>**